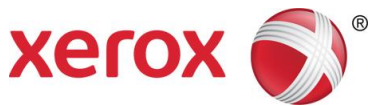

# Xerox® C60/C70 Farbdrucker Einfache Bildqualitätseinstellung (SIQA) Kurzanleitung

Einfache Bildqualitätseinstellung (SIQA - Simple Image Quality Adjustment) ist eine Reihe von Wartungs-Tools, die die Qualität der vom Drucker gedruckten Bilder einstellen. SIQA führt drei Typen von Einstellungen aus, diese müssen in der angegebenen Reihenfolge vorgenommen werden. Für Details zu den unten dargestellten Verfahren siehe das Xerox® C60/C70 Farbdrucker-Systemhandbuch.

- Bildübertragung
- Ausrichtung
- Dichteeinheitlichkeit

Dies sind die drei Schrittfolgen, die vorgenommen werden, wenn der Drucker mit den SIQA-Tools kalibriert wird:

- 1. Die SIQA-Ziele drucken.
- 2. Die Ziele über den Vorlageneinzug oder das Vorlagenglas scannen.
- 3. Die Einstellungsdaten in einer Datei am Drucker speichern und der Datei einen eindeutigen Namen geben.

### Zugriff auf die SIQA-Tools

- 1. An der Benutzeroberfläche die Taste **Anmelden/Abmelden** auswählen.
- 2. Als Systemadministrator anmelden.
- 3. Die Taste **Maschinenstatus** am Steuerpult drücken.
- 4. Registerkarte **Tools** antippen.
- 5. In der Funktionen-Spalte abrollen und **Wartung** antippen.
- 6. Den Pfeil nach unten antippen, um auf die SIQA-Tools im nächsten Bildschirm zuzugreifen.

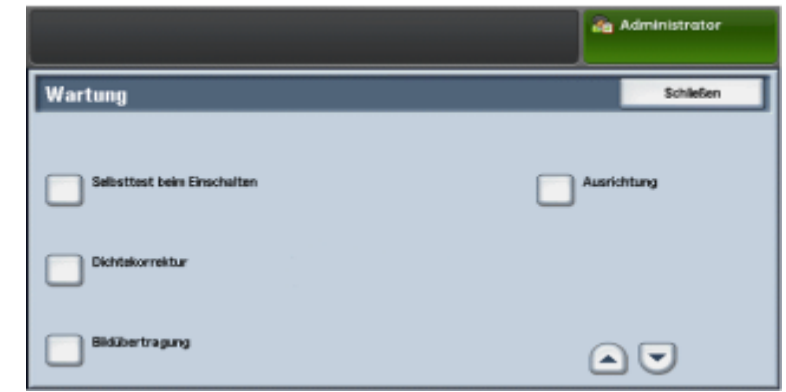

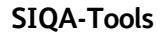

## Einstellen der Bildübertragung

Diese Einstellung muss für jeden im Drucker geladenen Papiertyp vorgenommen werden.

- 1. Als Systemadministrator anmelden und den Bildschirm SIQA-Tools aufrufen.
- 2. **Einstellen der Bildübertragung** antippen.
- 3. **Papiertyp** antippen und einen Druckmaterialtyp aus der Liste wählen.
- 4. **Schließen** antippen.
- 5. Den ausgewählten Papiertyp in Behälter 5 (Bypass) laden. Akzeptierte Materialformate:
	- $\bullet$  11 x 17 Zoll
	- 8,5 x 11 Zoll
	- A3
	- A4
	- SRA3
- 6. **Druckmuster** antippen.
- 7. Eine Druckmaterialgröße auswählen.
- 8. Für die Kalibrierungstabelle **1-seitig** oder **2-seitig** auswählen.
- 9. Die **Starttaste** am Steuerpult drücken, um die Kalibrierungstabelle zu drucken.
- 10. **Bestätigen** antippen.
- 11. **Schließen** antippen.
- 12. **Kalibrierungstabelle scannen** antippen.

#### **Hinweis**

Wenn ein 2-seitiges Muster gedruckt wurde, beide Seiten scannen.

- 13. Den Anweisungen am Steuerpult-Touchscreen folgen, um die Kalibrierung zu beenden.
- 14. **Bestätigen** antippen, um den Scan zu verlassen.
- 15. Die Einstellungsnummern für **Seite 1** und **Seite 2** anzeigen.
- 16. **Einstellen** antippen, um die Kalibrierung fertigzustellen und zu speichern.
- 17. Zweimal **Schließen** antippen, um das SIQA-Tool zu verlassen.
- 18. Um sich aus dem Admin-Modus abzumelden, das Admin-Symbol oben rechts im Bildschirm auswählen und dann **Abmelden** antippen.

## Autom. Ausrichtungseinstellung

- 1. Eine Duplexkopie der Schwarzseite-PDF-Datei drucken, die mit der Druckmaterialgröße in Ihrer Region übereinstimmt. Die PDF-Dateien befinden sich au[f www.xerox.com/support](http://www.xerox.com/support) unter der C60/C70 Farbdrucker-Dokumentation.
	- 11 x 17 Zoll: SIQA Black Paper for Adjustment-Tabloid.pdf
	- A3: SIQA Black Paper for Adjustment-A3.pdf
- 2. Als Systemadministrator anmelden und den Bildschirm SIQA-Tools aufrufen.
- 3. **Ausrichtungseinstellung** antippen.
- 4. **Autom. Ausrichtungseinstellung** antippen.
- 5. **Kalibrierungstabelle drucken** antippen.
- 6. Einen Materialbehälter mit Druckmaterial der Größe A3 oder 11 x 17 Zoll auswählen.
- 7. Den Wert für **Abdeckung 1** und **Abdeckung 2** zu 1 einstellen.
- 8. **Drucken** antippen, um die Kalibrierungstabelle zu drucken.
- 9. **Bestätigen** antippen.
- 10. **Präzisionseinstellung zum Scannen mit dem Vorlageneinzug** antippen.
- 11. Nach den Anweisungen auf dem Steuerpult-Touchscreen den Scan mit dem Vorlageneinzug und Vorlagenglas ausführen.
	- a) Die Schwarzseite und Kalibrierungstabelle, wie auf der Schwarzseite gezeigt, positionieren.
	- b) Die Kalibrierungstabelle, wie auf dem Steuerpult-Touchscreen und der Schwarzseite angezeigt, neu positionieren und dann für jeden Scan **Scannen** antippen.
	- c) Nachdem alle Scans vorgenommen sind **Start** antippen.
- 12. **Bestätigen** antippen.
- 13. **Kalibrierungstabelle drucken** antippen.
- 14. Einen Materialbehälter mit der richtigen Druckmaterialgröße auswählen.
- 15. Mithilfe der Tabelle unten einen Abdeckungswert für **Abdeckung 1** und **Abdeckung 2** auswählen.

Xerox® C60/C70 Farbdrucker 2 Einfache Bildqualitätseinstellung (SIQA) Kurzanleitung

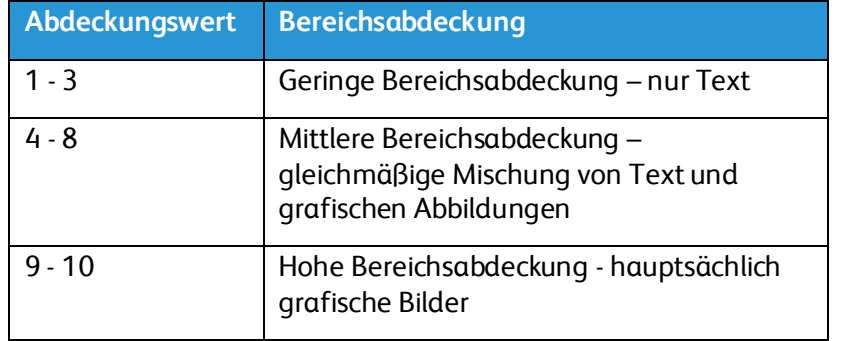

- 16. **Drucken** antippen.
- 17. **Bestätigen** antippen.
- 18. Eine Scanmethode auswählen:
	- Für ein Zielformat von A3/11 x 17 Zoll oder kleiner und weniger als 220 g/m² **Tabelle mit Vorlageneinzug scannen** antippen. Die Genauigkeit liegt innerhalb von 0,2 mm.
	- Für ein Zielformat von größer als A3/11 x 17 Zoll und mehr als 220 g/m² **Tabelle mit Vorlagenglas scannen** antippen. Die Genauigkeit liegt innerhalb von 0,1 mm.
- 19. **Start** antippen, um die Einstellung abzuschließen.
- 20. Den Namen des Behälters, der im Steuerpult-Touchscreen angezeigt wird, antippen. Auf diesen Druckmaterialbehälter wird die Ausrichtungseinstellung angewendet.
- 21. Unter Elementen einen Typ auswählen.
- 22. **Einstellung ändern** antippen.

#### **Hinweis**

Durch Auswählen von **Speichern** werden die vorhandenen Einstellungen überschrieben

- 23. Unter Elemente **1. Name** auswählen.
- 24. **Einstellungen ändern** antippen, um den Typ zu benennen.

#### Hinweis

Es sollte ein Name verwendet werden, der den im Behälter geladenen Materialtyp kennzeichnet.

- 25. Viermal **Speichern** antippen, um die Einstellungen zu speichern.
- 26. Um sich aus dem Admin-Modus abzumelden, das Admin-Symbol oben rechts im Bildschirm auswählen und dann **Abmelden** antippen.

### Typ einstellen beim Laden von Druckmaterial

Jedesmal wenn Druckmaterial geladen wird, muss der Materialtyp mit dem Behälter verbunden werden. Um den richtigen Typ mit dem geladenen Druckmedium zu verbinden:

- 1. Als Systemadministrator anmelden und den Bildschirm SIQA-Tools aufrufen.
- 2. **Ausrichtungseinstellung** antippen.
- 3. **Manuelle Ausrichtungseinstellung** antippen.
- 4. Den Materialbehälter, der gerade beladen wurde, auswählen.
- 5. **Einstellung ändern** antippen.
- 6. Den gewünschten Typ markieren.
- 7. **Speichern** antippen.
- 8. Dreimal **Schließen** antippen, um die Einstellungen zu speichern und das SIQA-Tool zu verlassen.
- 9. Um sich aus dem Admin-Modus abzumelden, das Admin-Symbol oben rechts im Bildschirm auswählen und dann **Abmelden** antippen.

### Einstellung zur Dichteeinheitlichkeit

- 1. Als Systemadministrator anmelden und den Bildschirm SIQA-Tools aufrufen.
- 2. **Einstellung zur Dichteeinheitlichkeit** antippen.
- 3. **Halbautom. Prozess mit Scanner** antippen.
- 4. **Kalibrierungstabelle drucken** antippen.
- 5. **Drucken** antippen und den Anweisungen auf dem Steuerpult-Touchscreen folgen, um die beiden Tabellen zu drucken
- 6. **Bestätigen** antippen.
- 7. **Kalibrierungstabelle scannen** antippen.
- 8. Den Anweisungen am Steuerpult-Touchscreen folgen, um die beiden Kalibrierungstabellen zu scannen.
- 9. **Start** antippen, um die Einstellung zur Dichteeinheitlichkeit zu beginnen.
- 10. Wenn die Einstellung fertig ist, **Bestätigen** antippen.
- 11. **Speichern** antippen, um die Einstellung zu speichern.
- 12. Dreimal **Schließen** antippen, um das SIQA-Tool zu verlassen.
- 13. Um sich aus dem Admin-Modus abzumelden, das Admin-Symbol oben rechts im Bildschirm auswählen und dann **Abmelden** antippen.

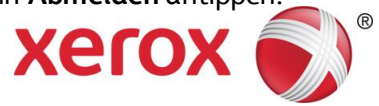